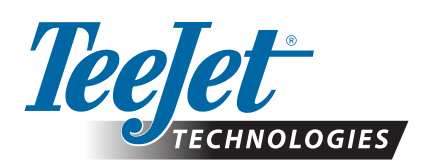

# **MATRIX® PRO GS**

### **ACTUALIZACIÓN DE DESCARGA DE SOFTWARE**

*¡ADVERTENCIA!: Esta actualización es solo para las consolas Matrix Pro GS que ejecutan por lo menos la versión 2.50 del software.*

*¡ADVERTENCIA!: Antes de actualizar la consola que tiene la versión 2.50, debe transferir los trabajos a una unidad USB. Para seguir utilizando estos trabajos, se deben importar a Fieldware Link y luego se deben exportar como archivos de Matrix Pro GS. La consola Matrix no conserva todas las configuraciones programadas cuando se actualiza desde la versión 2.50. (NOTA: las configuraciones se conservan cuando se actualiza desde la versión 3.0x y superior).*

#### **INSTALACIÓN DE LA ACTUALIZACIÓN DE SOFTWARE**

A medida que TeeJet Technologies sigue mejorando su software, las actualizaciones para la consola estarán disponibles en **[www.teejet.com](http://www.teejet.com)**. Debe tener la carpeta de actualización de software almacenada en un dispositivo de almacenamiento USB antes de comenzar la actualización.

RECOMENDACIÓN: Permanezca estacionado mientras la actualización se encuentra en curso. Esto ayudará a asegurar que el proceso de actualización no se vea interrumpido por el movimiento de la unidad USB cuando el vehículo se está moviendo.

*NOTA: El archivo se encuentra en un formato comprimido y es necesario descomprimirlo antes de cargarlo en la unidad USB.*

#### **Para actualizar la consola Matrix Pro 570GS y 840GS:**

- 1. Descargue el archivo comprimido directamente en el escritorio o en la carpeta Descargas de la computadora (consulte la sección "Cómo descargar archivos comprimidos.pdf" para obtener detalles).
- 2. Haga doble clic en el archivo comprimido, luego seleccione A o B:
	- A) Copie y pegue la carpeta "tjupdate" en el directorio raíz de una unidad USB vacía.
	- B) Utilice la función "Extraer todos los archivos" para descomprimir el archivo descargado en el directorio raíz de la unidad USB vacía (consulte la sección "Cómo descargar archivos comprimidos.pdf" para obtener detalles).

Una vez descargada y descomprimida, podrá ver la carpeta "tjupdate" en la unidad USB. RECOMENDACIÓN: Utilice una unidad USB vacía. Asegúrese de que en la unidad no haya otros archivos que se ejecuten automáticamente.

- 3. Retire apropiadamente la unidad USB de la computadora mediante el icono "Quitar el hardware de forma segura" que se encuentra en la barra de tareas o con la función "Expulsar este disco" desde la ventana Mi equipo o con la opción "Expulsar disco" (en una MAC).
- 4. Con la consola APAGADA, levante la cubierta de goma e inserte la unidad USB en la consola Matrix.

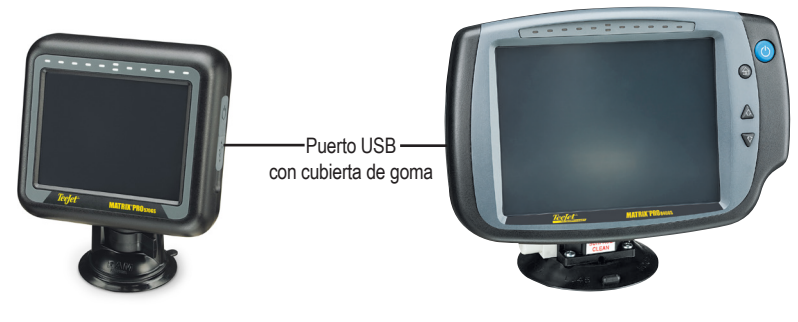

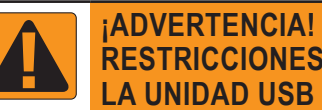

## **RESTRICCIONES SOBRE**

Las unidades USB de 16 GB etiquetadas por TeeJet que tienen un bucle azul (Figura 1) son aptas para transferir los datos del trabajos e informes de las consolas Matrix Pro GS, o hacia estas, pero **NO** son aptas para cargar actualizaciones de software de la consola Matrix Pro GS.

Las unidades USB de 8 GB etiquetadas por TeeJet con un bucle amarillo (Figura 2) son aptas para transferir los datos de trabajos e informes y para cargar las actualizaciones de software de la consola Matrix Pro GS.

Comuníquese con el departamento de asistencia a clientes de TeeJet Technologies si tiene alguna pregunta.

*Figura 1: Unidades USB de 16 GB de TeeJet*

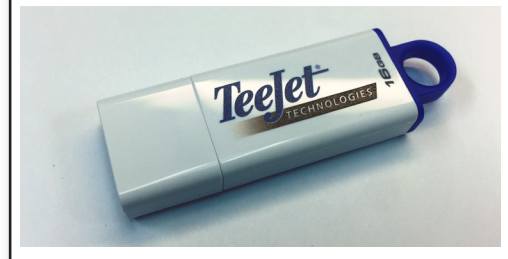

*Figura 2: Unidades USB de 8 GB de TeeJet*

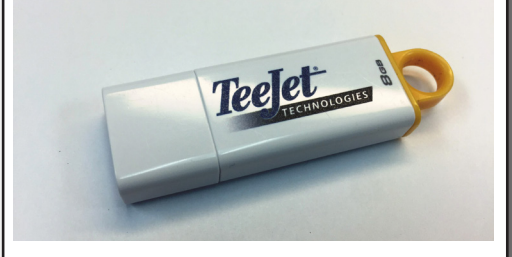

*¡ADVERTENCIA!: No utilice un dispositivo de almacenamiento USB con tecnología U3 (también se conocen como "unidades inteligentes U3") porque la tecnología U3 podría causar problemas con la descarga o con el almacenamiento de trabajos.*

### **ACTUALIZACIÓN DEL SOFTWARE**

5. Presione el botón de encendido para ENCENDER la consola.

*¡ADVERTENCIA!: No retire la unidad USB ni desconecte la alimentación de la consola en ningún momento durante el proceso de actualización.*

La actualización comenzará automáticamente. Pasará una serie de pantallas, los LED en la barra de luces parpadearán y la consola se reiniciará (pantalla negra y todos los LED parpadearán) antes de llegar a la pantalla de calibración de pantalla táctil. Asegúrese de calibrar la pantalla con precisión, de lo contrario, es posible que la pantalla táctil no funcione correctamente.

*NOTA: La pantalla con reloj de arena tardará un tiempo en terminar. Siempre que esté destellando el LED azul del centro, la consola estará en buen estado.*

- 6. Una vez que termine la calibración y que la consola muestre una animación de retiro de la unidad USB, quite la unidad USB.
- 7. Presione el icono de MARCA DE VERIFICACIÓN VERDE (cora aceptar el cambio de la versión del software. Si presiona el icono con la MARCA DE VERIFICACIÓN ROJA (3), se cancelará el proceso de actualización y conservará la versión anterior del software.
- 8. La actualización continuará con un conjunto de boquillas girando en la pantalla.
- 9. La pantalla de presentación de TeeJet Technologies indica que la actualización terminó.

Para verificar que se instaló la actualización, revise el número de la versión en la pantalla Acerca de

*NOTAS:*

- *►El archivo de actualización del software se puede usar en varias consolas Matrix.*
- *►Antes de usar la unidad USB para almacenar los datos de Matrix, se debe eliminar la carpeta de actualización de la unidad USB.*

*¡ADVERTENCIA!: No utilice un dispositivo de almacenamiento USB con la tecnología U3* 

*(también se conocen como "unidades inteligentes U3") porque la tecnología U3 podría causar problemas durante la descarga o con el almacenamiento de trabajos.*

**Comuníquese con TeeJet Technologies si tiene alguna pregunta o si necesita asistencia.** 

#### **TEEJET TECHNOLOGIES NO ES RESPONSABLE DE DAÑOS CAUSADOS POR UNA DESCARGA O INSTALACIÓN INAPROPIADA DE UNA ACTUALIZACIÓN**

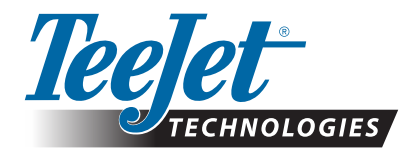

98-01483-ES R2 Spanish/Español © TeeJet Technologies 2018 **www.teejet.com**